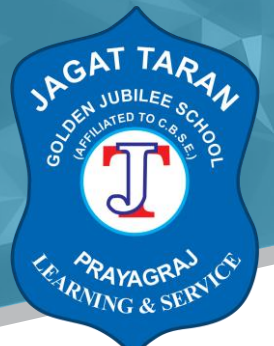

**Session 2020-21**

**Class X**

#### **Subject: English**

#### **Study Material**

- $\triangleright$  English class 10
- $\triangleright$  Download Diksha app
- $\triangleright$  Click Diksha app
- $\triangleright$  Select class 10
- $\triangleright$  Select English First Flight
- $\triangleright$  Select A Letter to God & click Play button
- $\triangleright$  Read the story till the end
- $\triangleright$  Click 'Next' on the screen & click Play button
- $\triangleright$  Listen to the story & explanation
- Click Play button (Long Answer) & do Ques.1 & 3
- $\triangleright$  Keep clicking Arrow button
- $\triangleright$  Click 'Next' on screen & click Play (MCQ)& do all 5 Ques.
- Click 'Next' on screen & click Play ( Short Answer) & do Ques.1 & 4
- $\triangleright$  Keep clicking Arrow button
- Click 'Next'on screen click Play (Very Short Answer) & do Ques 2 & 4.

#### **Visit link**

## https://youtu.be/UmNBUlkiZGs

See First Flight on DIKSHA at

#### **Visit link**:

https://diksha.gov.in/play/collection/do\_312796455301447680117634?referrer=utm\_source% 3Ddiksha\_mobile%26utm\_content%3Ddo\_312796455301447680117634%26utm\_campaign%3 Dshare\_content

## Get DIKSHA app from

**Visit link**:

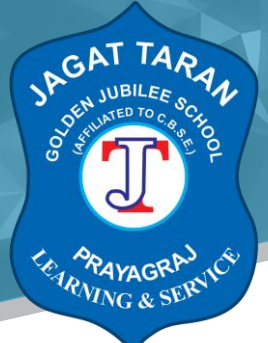

https://play.google.com/store/apps/details?id=in.gov.diksha.app&referrer=utm\_source%3De96 b7424adf34caf122f92999a93eb694df3f5d9%26utm\_campaign%3Dshare\_app

- $\triangleright$  Open the above link & listen to the text and explanation of the lesson.
- $\triangleright$  Then open Diksha app
- $\triangleright$  Select class 10
- $\triangleright$  Select Foot Prints Without Feet
- $\triangleright$  Select A Triumph of Surgery
- Select Short Answer & do Ques 1, 2 & 3
- $\triangleright$  Click Arrow button
- Click 'Next' on screen &
- Click Play (Long Answer) & do Ques. 1 & 2.

#### **Class X**

#### **Subject: Hindi**

#### **Study Material**

Class 10th Hindi at MyCBSEGuide App >select course >CBSE class 10Hindi >CHAPTER

see vedios.......

**Visit link:**

https://youtu.be/-MIBGxePZLE

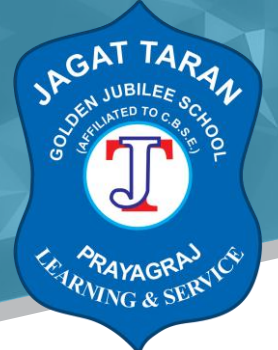

#### **Assignment:**

**Visit link:**

https://play.google.com/store/apps/details?id=in.techchefs.MyCBSEGuide

Class 10th Hindi assignment same link........ After seeing videos click on CBSE test paper 01Do it in copy

**Class X**

#### **Subject: Social Science**

**Study Material**

See Democratic Politics II on DIKSHA at

## **Visit link:**

https://diksha.gov.in/play/content/do\_31283254964184678413377?referrer=utm\_source%3Dd iksha\_mobile%26utm\_content%3Ddo\_312796455298269184120485%26utm\_campaign%3Dsha re\_content

Get DIKSHA app from

## **Visit link**:

https://play.google.com/store/apps/details?id=in.gov.diksha.app&referrer=utm\_source%3D207 07c9f24072d832c562e29915577cc0f40d410%26utm\_campaign%3Dshare\_app

See Democratic Politics II on DIKSHA at

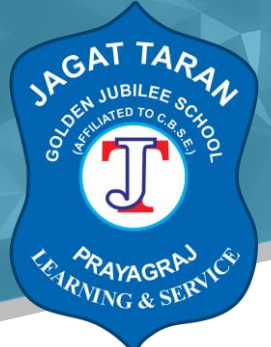

#### **Visit link:**

https://diksha.gov.in/play/content/do\_312795738479017984112109?referrer=utm\_source%3D diksha\_mobile%26utm\_content%3Ddo\_312796455298269184120485%26utm\_campaign%3Dsh are\_content

Get DIKSHA app from

#### **Visit link**:

https://play.google.com/store/apps/details?id=in.gov.diksha.app&referrer=utm\_source%3D207 07c9f24072d832c562e29915577cc0f40d410%26utm\_campaign%3Dshare\_app

See India and the Contemporary World II on DIKSHA at

#### **Visit link:**

https://diksha.gov.in/play/content/do\_31283254980076339213259?referrer=utm\_source%3Dd iksha\_mobile%26utm\_content%3Ddo\_312796455322206208117933%26utm\_campaign%3Dsha re\_content

Get DIKSHA app from

**Visit link:**

https://play.google.com/store/apps/details?id=in.gov.diksha.app&referrer=utm\_source%3D207 07c9f24072d832c562e29915577cc0f40d410%26utm\_campaign%3Dshare\_app

## See India and the Contemporary World II on DIKSHA at

#### **Visit link:**

https://diksha.gov.in/play/content/do\_312795738191781888112086?referrer=utm\_source%3D diksha\_mobile%26utm\_content%3Ddo\_312796455322206208117933%26utm\_campaign%3Dsh are\_content

## Get DIKSHA app from

**Visit link:**

https://play.google.com/store/apps/details?id=in.gov.diksha.app&referrer=utm\_source%3D207 07c9f24072d832c562e29915577cc0f40d410%26utm\_campaign%3Dshare\_app

**46/32B, A.N. JHA MARG, GEORGE TOWN, PRAYAGRAJ 0532-2468802 www.jtgjschool.in**

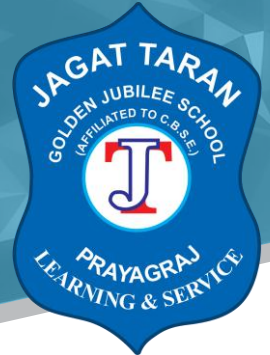

## See Understanding Economic Development on DIKSHA at

## **Visit link:**

https://diksha.gov.in/play/content/do\_312795738301390848112094?referrer=utm\_source%3D diksha\_mobile%26utm\_content%3Ddo\_312796455357390848118202%26utm\_campaign%3Dsh are\_content

## Get DIKSHA app from

## **Visit link:**

https://play.google.com/store/apps/details?id=in.gov.diksha.app&referrer=utm\_source%3D207 07c9f24072d832c562e29915577cc0f40d410%26utm\_campaign%3Dshare\_app

## **Visit link:** https://diksha.gov.in/explore

For class X Democratic Politics, the given instructions must be followed..

Link for class X Democratic Politics

- 1. Install "Diksha" app from Play store.
- 2. Tap open after the app is installed.
- 3. Tap allow, to provide access to the following data to use the app at its best.
- 4. Open the app and login as student.
- 5. Select medium, class and subject.
- 6. Open the first chapter Power Sharing in the given link.
- 7. Go through the "explanation" content in the video tutorial.

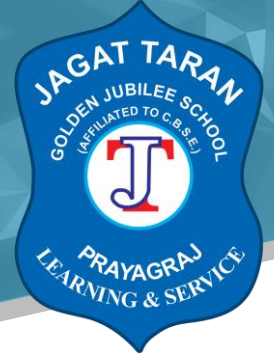

8. In the same, there are few assignments given which you can solve as Long answers questions, short answers and multiple choice questions.

**Note**: Refer other videos for more detailed study.

For class X History, the given instructions must be followed..

Link for class X History

- 1. Install "Diksha" app from Play store.
- 2. Tap open after the app is installed.
- 3. Tap allow, to provide access to the following data to use the app at its best.
- 4. Open the app and login as student.
- 5. Select medium, class and subject.
- 6. Open the first chapter of Nationalism in Europe in the given link.
- 7. Go through the "explanation" content in the video tutorial.

8. In the same, there are few assignments given which you can solve as Long answers questions, short answers and multiple choice questions.

**Note**: Refer other videos for more detail study.

For class X Economics the given instructions must be followed..

Link for class X History

- 1. Install "Diksha" app from Play store.
- 2. Tap open after the app is installed.

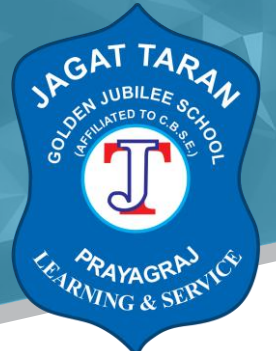

- 3. Tap allow, to provide access to the following data to use the app at its best.
- 4. Open the app and login as student.
- 5. Select medium, class and subject.
- 6. Open the first chapter of Development in the given link.
- 7. Go through the "explanation" content in the video tutorial.

8. In the same, there are few assignments given which you can solve as Long answers questions, short answers and multiple choice questions.

**Note**: Refer other videos for more detailed study.

See Understanding Economic Development on DIKSHA at

## **Visit link:**

https://diksha.gov.in/play/content/do\_312800507365376000167?referrer=utm\_source%3Ddik sha\_mobile%26utm\_content%3Ddo\_312796455357390848118202%26utm\_campaign%3Dshar e\_content

Get DIKSHA app from

## **Visit link**:

https://play.google.com/store/apps/details?id=in.gov.diksha.app&referrer=utm\_source%3D207 07c9f24072d832c562e29915577cc0f40d410%26utm\_campaign%3Dshare\_app

For class X Geography, the given instructions must b be followed..

Link for class 10th Geography

- 1. Install "Diksha" app from Play store.
- 2. Tap open after the app is installed.
- **46/32B, A.N. JHA MARG, GEORGE TOWN, PRAYAGRAJ 0532-2468802 www.jtgjschool.in**

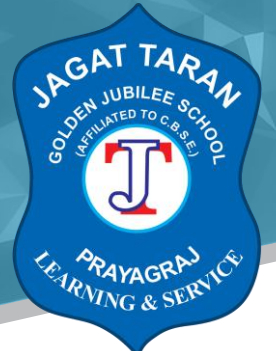

- 3. Tap allow to provide access to the following details to use the app at its best.
- 4. Open the app and login as student.
- 5. Select medium, class and subject.
- 6. Open the first chapter of Resources and Development in the given link.
- 7. Go through the "explanation" content in the video tutorial.

8. In the same, there are few assignments given which you can solve as long answer questions, short answer questions and multiple choice questions.

**Note**: Refer other videos for more detail study.

## **Class X**

## **Subject: Information Technology**

- **Assignment** of I.T. class 10std
- Long answer type of questions
- 1. Define Green Economy with a suitable example.
- 2. Mention Sectors of Green Economy and discuss each with an example.
- 3. How the Government plays vital role in Greening Economy?

Class 10 IT

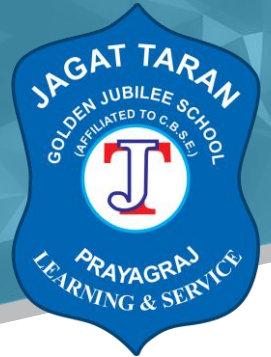

#### **Visit link**:

https://youtu.be/gZ6XriCTs7s

**Class X**

**Subject: Science**

#### **Study Material**

See Class 10 Science on DIKSHA at

**Visit link**:

https://diksha.gov.in/play/content/do 312795715165372416111738?referrer=utm\_source%3D diksha\_mobile%26utm\_content%3Ddo\_312796455245733888120257%26utm\_campaign%3Dsh are\_content

#### Get DIKSHA app from

#### **Visit link:**

https://play.google.com/store/apps/details?id=in.gov.diksha.app&referrer=utm\_source%3D713 9114c12c8b2003b1735f6bbbf9571941ffc1a%26utm\_campaign%3Dshare\_app

link for the class 10 Biology tutorial.

Instructions for the students:

- 1. Download the diksha app from the play store.
- 2. Open the app and login as student.

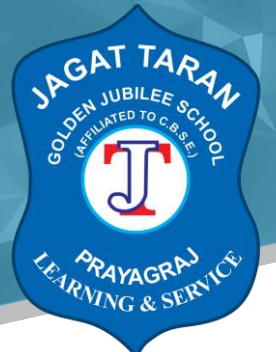

- 3. Select the medium in which you want to study.
- 4. Now select the class 10.
- 5. Select the subject.. Science.
- 6. Open the first chapter of biology..."Life Processes"
- 7. Go through the explanation content of only "Nutrition" topic in the video.

See Class 10 Science on DIKSHA at

#### **Visit link:**

https://diksha.gov.in/play/collection/do 312796455245733888120257?referrer=utm\_source% 3Ddiksha\_mobile%26utm\_content%3Ddo\_312796455245733888120257%26utm\_campaign%3 Dshare\_content

#### Get DIKSHA app from

#### **Visit link:**

https://play.google.com/store/apps/details?id=in.gov.diksha.app&referrer=utm\_source%3D818 d960ce58d9c72132154cba770acd2d2a672d3%26utm\_campaign%3Dshare\_app

Link for class 10 Chemistry tutorial.

Instructions for the students:

- 1. Download the diksha app from the play store.
- 2. Open the app and login as student.
- 3. Select the medium in which you want to study.
- 4. Now select the class 10.
- 5. Select the subject.. Science.
- 6. Open the first chapter of chemistry ... "Chemical reactions and equations".
- 7. Go through the explanation content in the video.
- **46/32B, A.N. JHA MARG, GEORGE TOWN, PRAYAGRAJ 0532-2468802 www.jtgjschool.in**

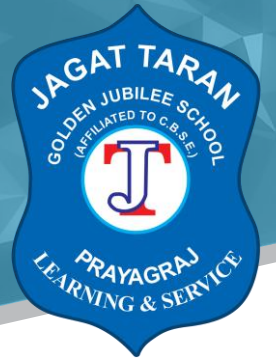

8. Try to solve long answers, short answers, very short answers and MCQS given in the question bank.

See Class 10 Science on DIKSHA at

## **Visit link**:

https://diksha.gov.in/play/content/do\_31279863528462745617288?referrer=utm\_source%3Dd iksha\_mobile%26utm\_content%3Ddo\_312796455245733888120257%26utm\_campaign%3Dsha re\_content

## Get DIKSHA app from

## **Visit link:**

https://play.google.com/store/apps/details?id=in.gov.diksha.app&referrer=utm\_source%3D713 9114c12c8b2003b1735f6bbbf9571941ffc1a%26utm\_campaign%3Dshare\_app

Link for the class 10 Biology assignment.

Instructions for the Students.

- 1. Try to understand and learn the mode of nutrition in lower organisms like Amoeba.
- 2. Learn the experiments related to the topic Photosynthesis.
- 3. Practice the diagram of human digestive system.
- 4. Try to do the questions of the related topics in your note book.

See Class 10 Science on DIKSHA at

## **Visit link**:

https://diksha.gov.in/play/content/do\_312795716139343872111746?referrer=utm\_source%3D diksha\_mobile%26utm\_content%3Ddo\_312796455245733888120257%26utm\_campaign%3Dsh are\_content

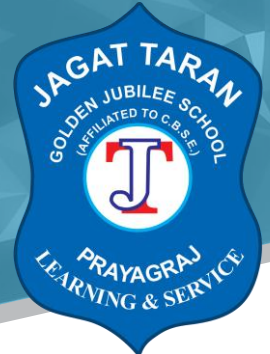

#### Get DIKSHA app from

#### **Visit link:**

https://play.google.com/store/apps/details?id=in.gov.diksha.app&referrer=utm\_source%3Df69 2739567e6f2956a952258b4f4b33ade1761ca%26utm\_campaign%3Dshare\_app

**For class X Physics**, the given instructions must be followed..

Link for class X Physics:

- 1. Install "Diksha" app from Play store.
- 2. Tap open after the app is installed.
- 3. Tap allow, to provide access to the following data to use the app at its best.
- 4. Open the app and login as student.
- 5. Select medium, class and subject.
- 6. Open the first chapter of physics (Chapter 12 "Electricity") in the link.
- 7. Go through the "explanation" content in the video tutorial.

8. In the same, there are few assignments given which you can solve as Long answers questions, short answers and multiple choice questions.

Note: Refer other videos for more detail study.

Science class 10

See Real Numbers Video on DIKSHA at

## **Visit link:**

https://diksha.gov.in/play/content/do\_31280847659025203219725?referrer=utm\_source%3Dd iksha\_mobile%26utm\_content%3Ddo\_31280847659025203219725%26utm\_campaign%3Dshar e\_content

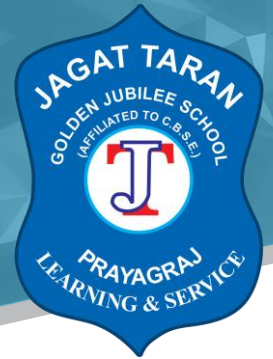

Get DIKSHA app from

## **Visit link:**

https://play.google.com/store/apps/details?id=in.gov.diksha.app&referrer=utm\_source%3Df69 2739567e6f2956a952258b4f4b33ade1761ca%26utm\_campaign%3Dshare\_app

## **Class X**

## **Subject: Maths**

## **Study Material**

For class X Mathematics, the given instructions must be followed..

Link for class X Mathematics :

- 1. Install "Diksha" app from Playstore.
- 2. Tap open after the app is installed.
- 3. Tap allow, to provide access to the following data to use the app at its best.
- 4. Open the app and login as student.
- 5. Select medium, class and subject.
- 6. Open the first chapter of physics (Chapter 1 "Real Numbers") in the link.
- 7. Go through the "explanation" content in the video tutorial.

8. In the same, there are few assignments given which you can solve as Long answers questions , short answers and multiple choice questions.

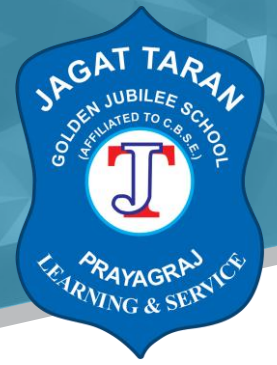

Note: Refer other videos for more detail study.

See Real Numbers Video on DIKSHA at

#### **Visit link**:

https://diksha.gov.in/play/content/do\_31280847659025203219725?referrer=utm\_source%3Dd iksha\_mobile%26utm\_content%3Ddo\_31280847659025203219725%26utm\_campaign%3Dshar e\_content

Get DIKSHA app from:

#### **Visit link**:

https://play.google.com/store/apps/details?id=in.gov.diksha.app&referrer=utm\_source%3Df69 2739567e6f2956a952258b4f4b33ade1761ca%26utm\_campaign%3Dshare\_app